# MFC-9660 Snabbstartsguide

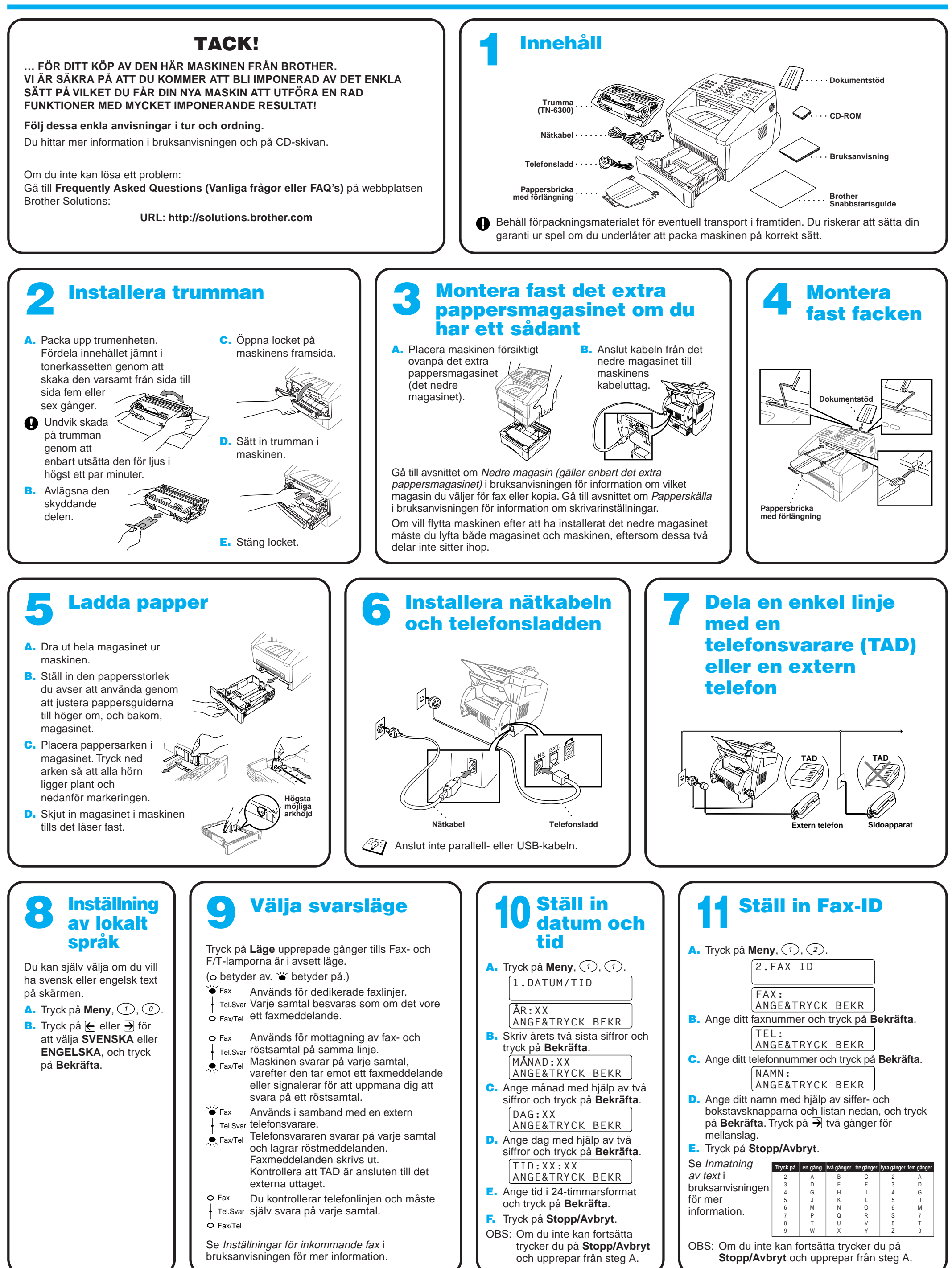

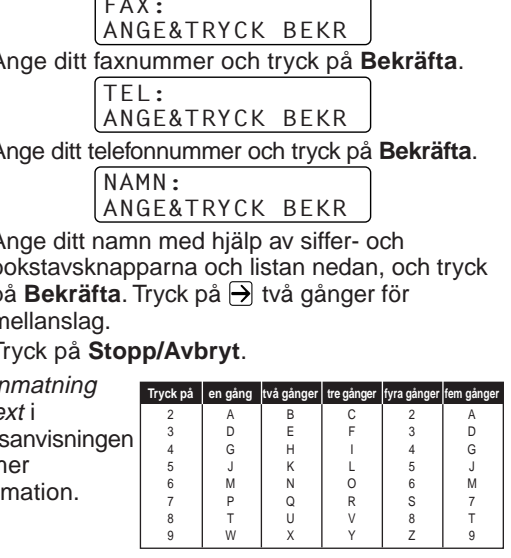

**brother** 

## För användare av Windows® 95/98/98SE/Me/2000

# Sammankoppling av maskin och dator

### **Innan du börjar**

- Du måste ställa in maskinvaran och installera Brother-drivrutinerna innan du kan börja skriva ut och skanna med MFC i en Windows®-tillämpning.
- Skaffa lämplig gränssnittskabel för ditt system (parallell eller USB).

Steg 1. Bryt strömmen till MFC och koppla bort MFC från datorn om du redan har anslutit en gränssnittskabel.

## Steg 2. Starta datorn.

**Enbart en skärmad och IEEE 1284-godkänd parallellkabel och/eller en högst 1,8 meter lång USB-kabel får användas.**

### **Följ anvisningarna för ditt operativsystem och gränssnitt i den här guiden.**

Om du använder Windows® 2000 Professional måste du logga in som administratör.

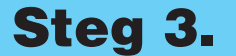

### Steg 3. Sätt in CD-skivan i CD-läsaren.

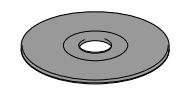

123456789012345678901 123456789012345678901 123456789012345678901 123456789012345678901 123456789012345678901 123456789012345678901 123456789012345678901 123456789012345678901 123456789012345678901

**Brother MFC Softwa** Val av installati

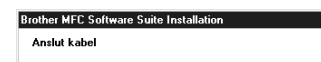

1234567890123456789012345678901212345678901234567890123456789012 1234567890123456789012345678901212345678901234567890123456789012 1234567890123456789012345678901212345678901234567890123456789012

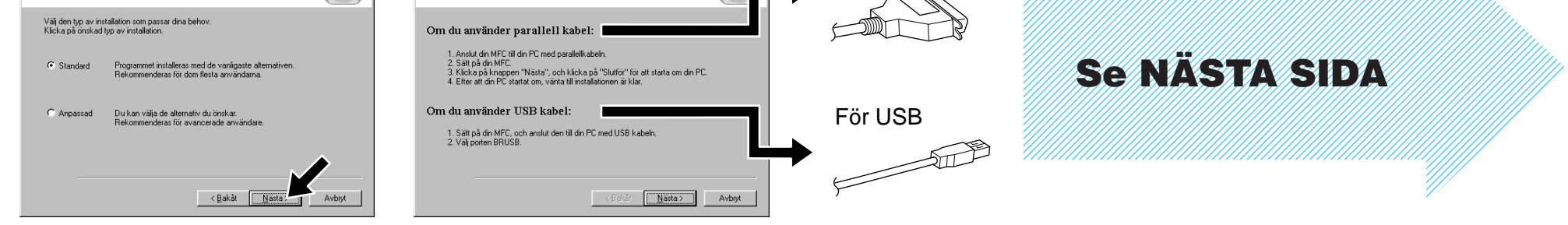

**5.** Fönstret InstallShield Wizard visas, följt av fönstret Installation av PaperPort®. Klicka på **Ja**.

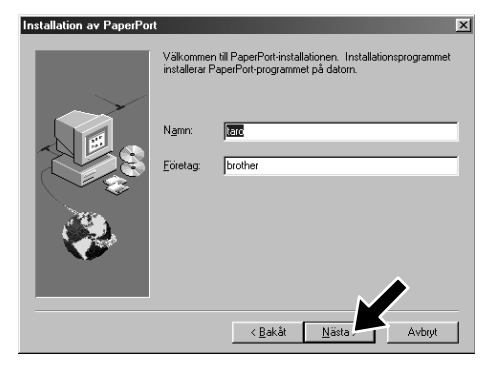

- 1. Sätt in CD-skivan MFC Software Suite i CD-läsaren. Klicka på aktuellt modellnamn när skärmen med modellnamn visas.
- 2. Klicka på önskat språk. CD-skivans huvudmeny visas.

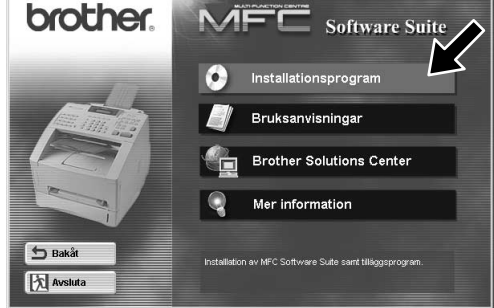

3. Klicka på **Installationsprogram**.

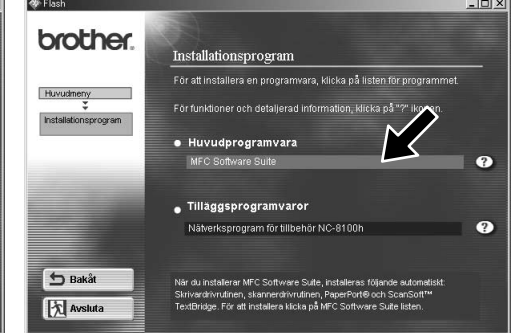

7. Ändra eller acceptera den sökväg som anges för installationen av PaperPort®-filerna i fönstret Välj målkatalog, och klicka på **Nästa**.

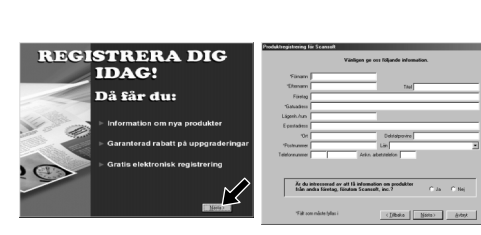

4. Klicka på **MFC Software Suite** i **Huvudprogramvara**, och klicka på **Installera**. Se not\*1.

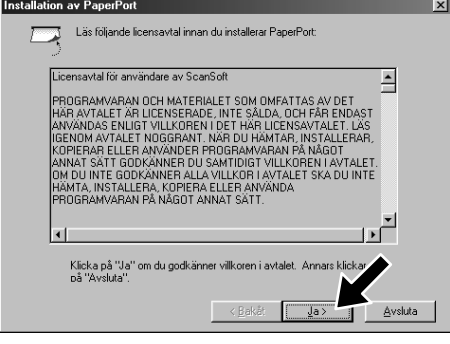

8. Klicka på **Nästa** när skärmen Registrera dig idag visas. Följ anvisningarna om registrering av Paper Port®.

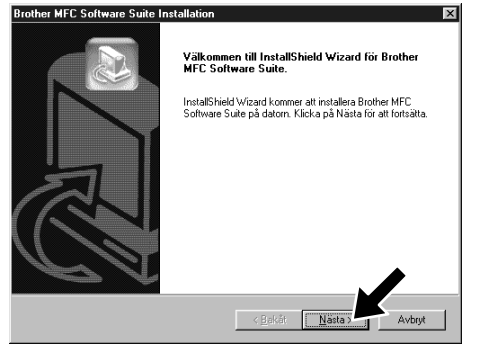

9. När fönstret MFC Software Suite Installation visas klickar du på **Nästa** för att installera MFC Software Suite. Se not\*2.

6. Ändra eller acceptera informationen om ditt namn och företag i fönstret Installation av PaperPort®, och klicka på **Nästa**.

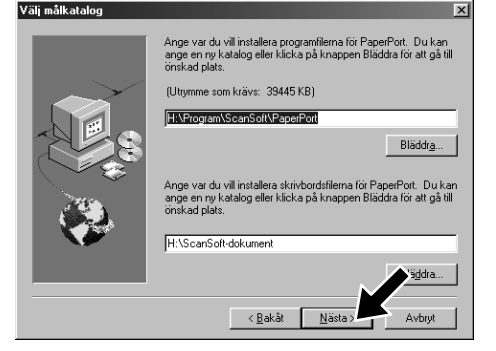

- 10. Välj **Standard** och klicka på **Nästa** när fönstret Val av installation visas. Tillämpningsfilerna kopieras till datorn.
- 11. Fönstret Anslut kabel visas.
- \*1 MFC Software Suite innehåller en skrivardrivrutin, skannerdrivrutin, ScanSoft™ PaperPort®, ScanSoft™ Text Bridge®, PC-FAX-programvara, Remote Setup (program för fjärrinställning) och True Type-teckensnitt. PaperPort® är ett dokumenthanteringsprogram för skannade dokument. ScanSoft™ TextBridge® som är integrerat i PaperPort®, är en OCR-tillämpning som omvandlar en bild till text och lägger in denna i din standardordbehandlare.
- \*2 Du måste avinstallera MFC Software Suite eller MFL Pro om ett felmeddelande visas under installationen eller om du redan har installerat denna programvara. Gå till **Start**menyn, välj **Program**, **Brother**, **Brother MFL Pro**, **Avinstallera** och följ instruktionerna på skärmen.
- \*3 Även om du väljer **NEJ** kan du vid ett senare tillfälle starta Brother Control Center för att använda skannerknapparna. Se Starta Brother Control Center automatiskt, kapitel 13 i bruksanvisningen på CD-skivan.

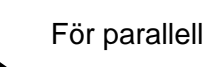

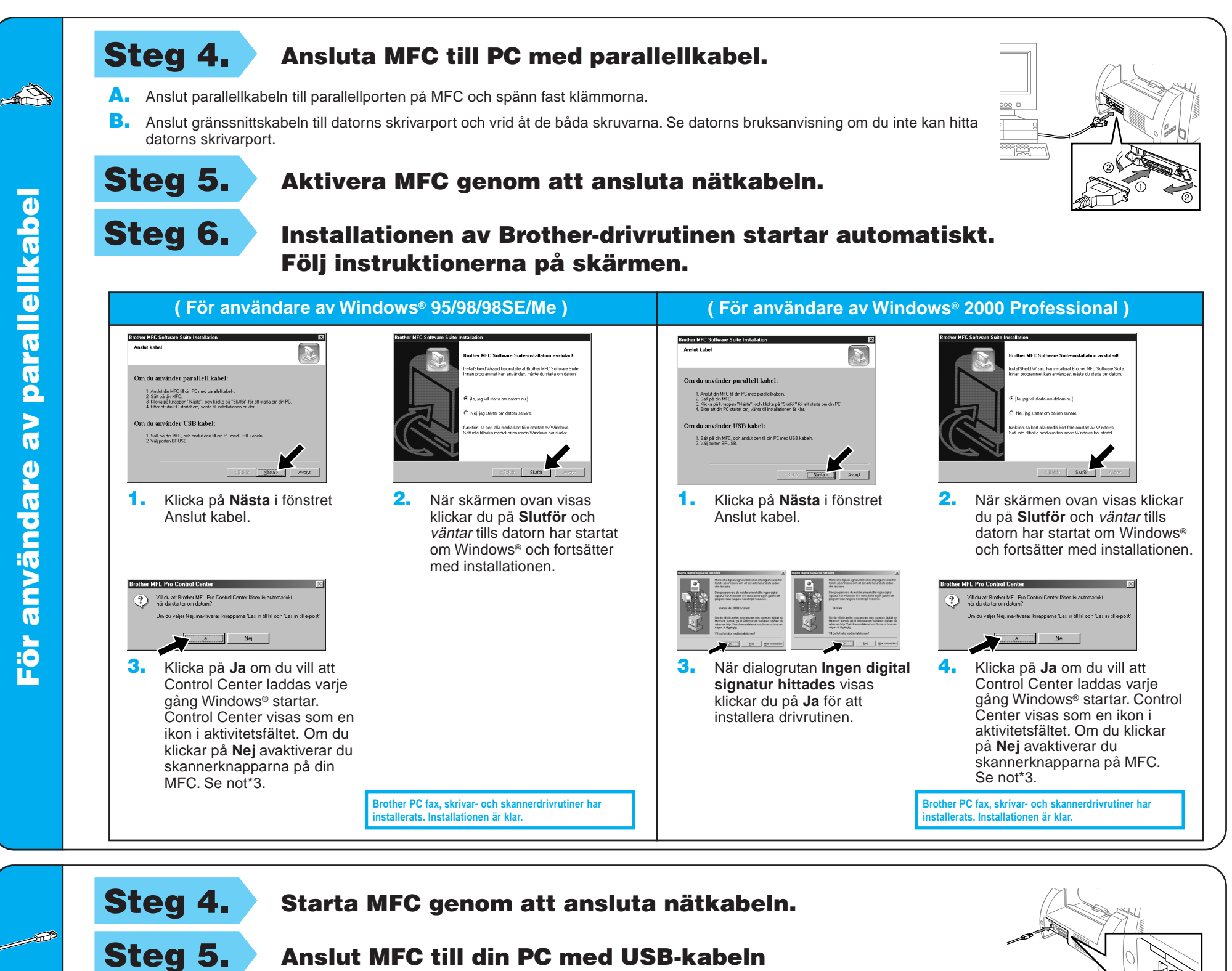

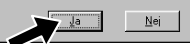

(installationsskärmen visas efter några sekunder).

Steg 6. Installationen av Brother-drivrutinen startar automatiskt. Följ instruktionerna på skärmen.

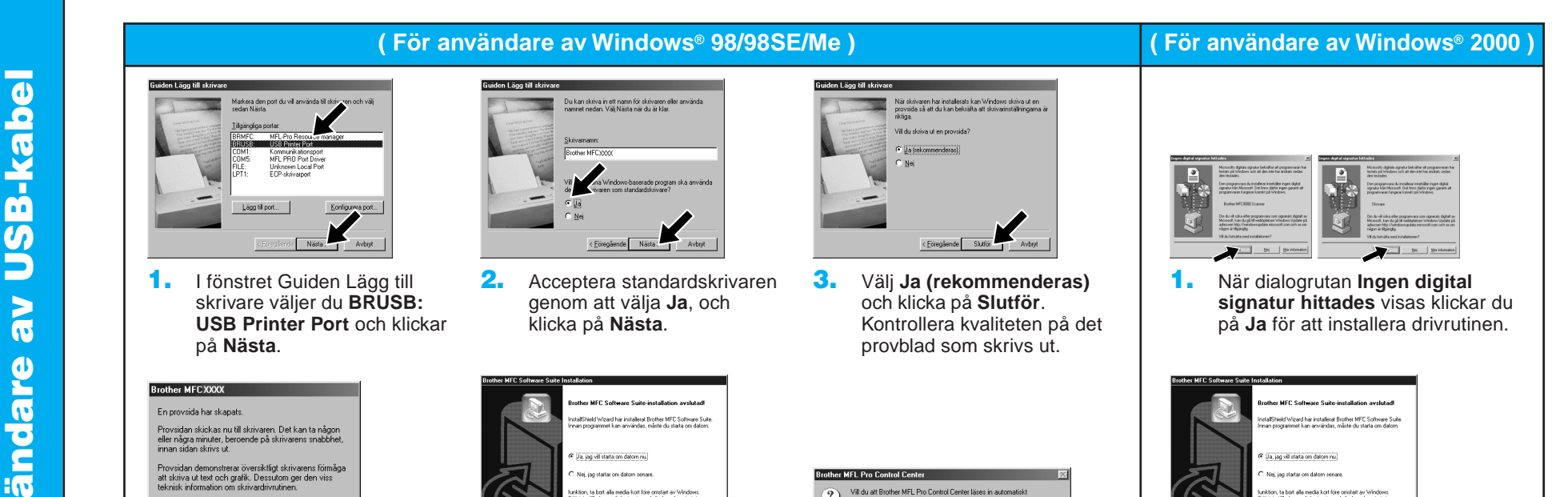

4. Klicka på **Ja** om provsidan skrevs ut.

> Om du klickar på **Nej** korrigerar du problemet genom att följa anvisningarna på skärmen.

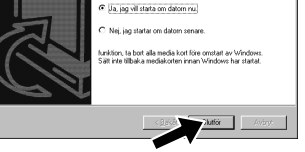

5. Välj **Ja** för att starta om datorn, och klicka därefter på **Slutför**.

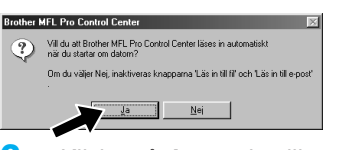

**Brother PC fax, skrivar- och skannerdrivrutiner har installerats. Installationen är klar.**

**Brother PC fax, skrivar- och skannerdrivrutiner har installerats. Installationen är klar.**

6. Klicka på **Ja** om du vill att Control Center laddas varje gång Windows® startar. Control Center visas som en ikon i aktivitetsfältet. Om du klickar på **Nej** avaktiverar du skannerknapparna på MFC. Se not\*3.

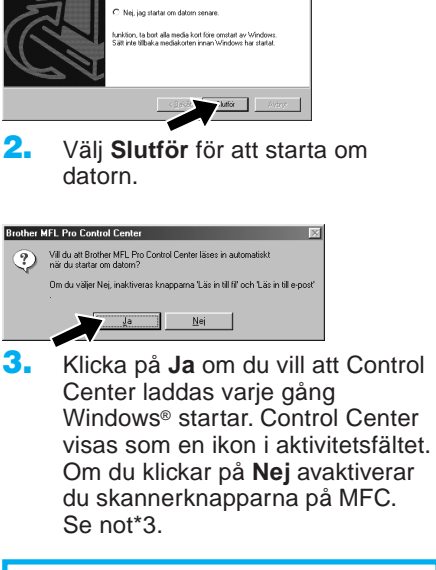

– 3 –

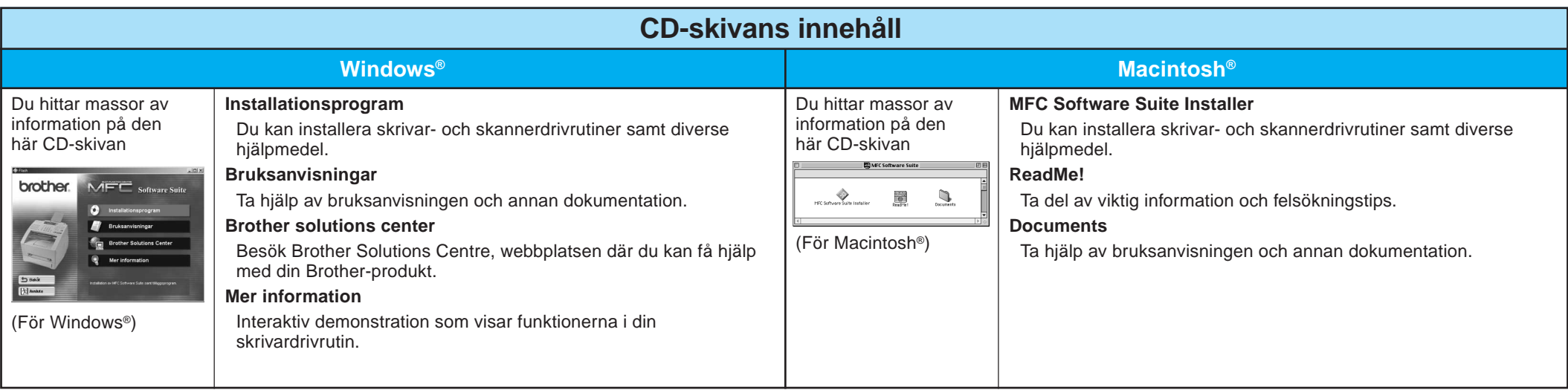

# För användare av Windows NT® Workstation Version 4.0

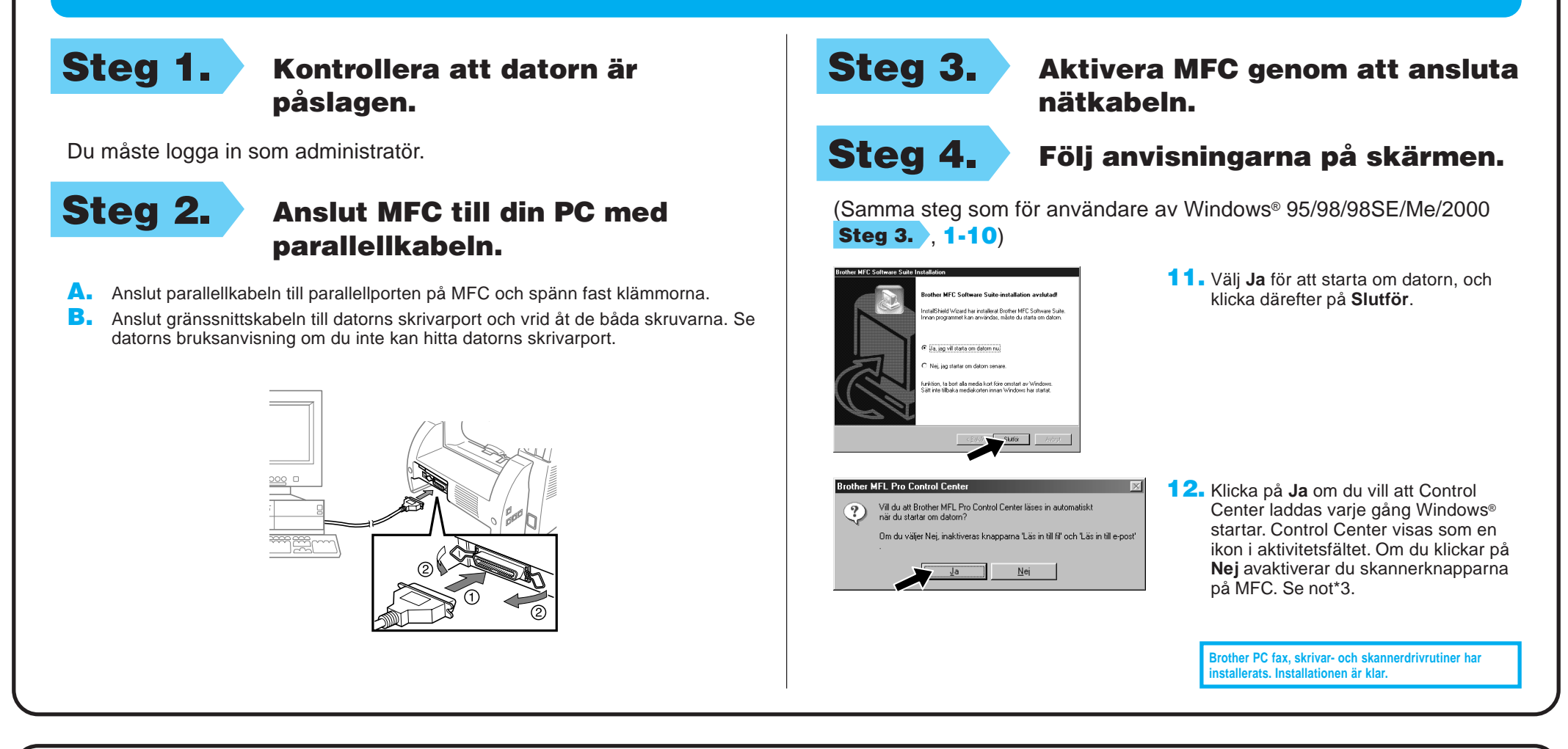

# För Apple<sup>®</sup> Macintosh<sup>®</sup> QuickDraw®-drivrutin för användare av OS 8.6/9.0/9.0.4/9.1

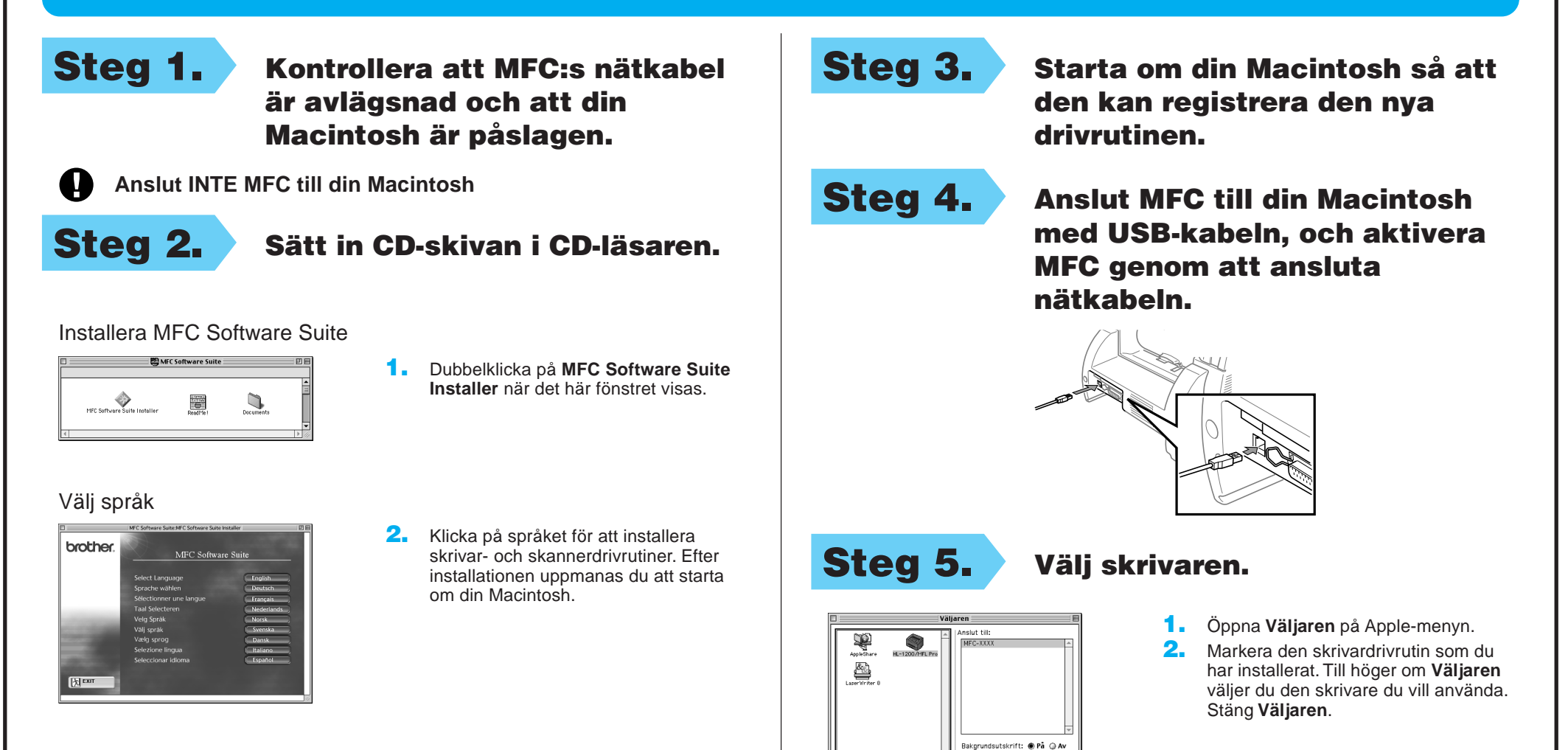